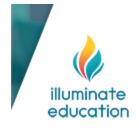

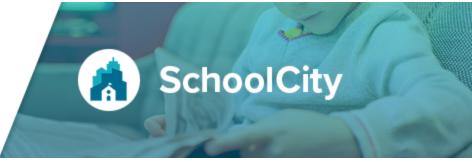

# **10.1 Release Notes**

These release notes detail the features included in SchoolCity 10.1, released on November 11, 2022.

Please note that images are for preview purposes only and may differ slightly from the look and feel of the features in production.

# **INDEX**

| Assessments | 2 |
|-------------|---|
| Item Banks  | 7 |
| Reports     | 8 |

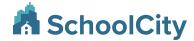

#### **Assessments**

#### **Assessment ID**

Can be enabled for districts upon request.

Upon request, the Assessment ID will display to identify assessments throughout the SchoolCity Staff Portal, and will appear alongside the Assessment Name. Previously, users were only able to identify assessments by Assessment Name, which sometimes made identifying the correct assessment difficult on its own.

Assessment ID values within SchoolCity are 10 digit numbers that are created using the following concatenation rules, based on the school year the assessment is tied to:

(last two year values of the start year) + (last two year values of the end year) + (random six-digit id)

For example, an assessment created for the 2022-2023 academic year may have the following ID: '2223012345'

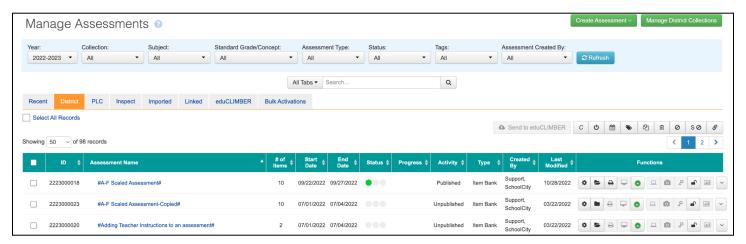

Top Menu Bar > Assessments

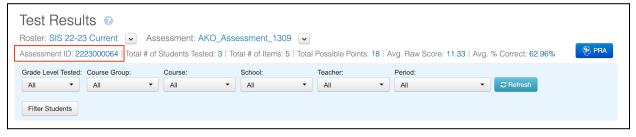

Top Menu Bar > Reports > Predefined > Test Results

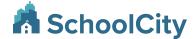

#### Note:

- The IDs will be assigned to all new assessments created by all levels of users in the order that they are created
- The IDs will also be assigned to all imported and premade assessments.
- Assessment IDs will be available for Linked Assessments
- The ID is **not** intended to show within the Student Portal
- A single Assessment ID should be unique and should never be assigned to more than one assessment.
- When the feature is enabled, an Assessment ID should be assigned to existing assessments and new assessments

### **Order Items Answer Space Remains in a Fixed Shape**

For early education students, the shifting/dynamic space to move answer choices to the correct order for OI items may be confusing. The answer choices space for OI items in the assessment Online Preview and in Student Portal has been updated to remain locked so it does not change shape as students are moving answer choices in and out of the space.

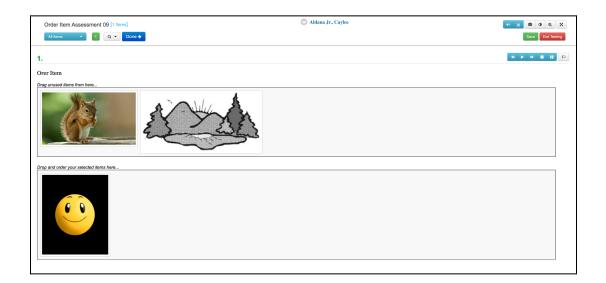

# Scoring Event - Consider "Show" Filter Selection when Bulk Submitting Scores

For customers that have the Scoring Event feature enabled.

On the Scoring Event student scoring screen, the Bulk Submit Scores function has been updated to consider the selection for the Show student filter. Previously when a filter (for example, "Unsubmitted Students - Some Scores Missing") was applied and the user tried to bulk submit scores, scores for other students outside of the filtered view would be submitted as well.

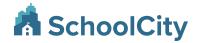

When the Show filter is "All Students" or "Unsubmitted Students - All Scores Entered", the Bulk Submit Scores button will be present. Scores can be bulk submitted for these filtered students as long as all students have a grader score entered and saved for all items. All students must have grader scores entered for all items in order for scores to be bulk submitted.

The Bulk Submit Scores button will not appear when the Show filter is "Unsubmitted Students - Some Scores Missing" or "Unsubmitted Students - No Scores Entered".

#### Show filter = All Students

 In cases where there are students missing grader scores for one or more items in this filtered view of the scoring screen, the "Student Scores Missing" alert message appears on click of Bulk Submit Scores.

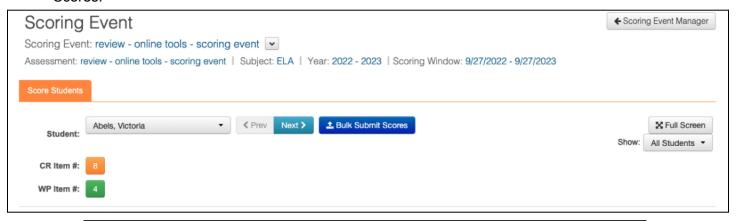

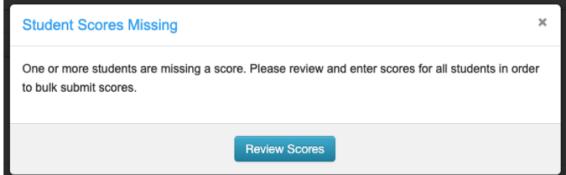

#### Show filter = Unsubmitted Students - All Scores Entered

 On click of Bulk Submit Scores, the "Confirm Bulk Score Submission" alert message appears since the students in this filtered view have grader scores entered for all scoring event items. Users can proceed with selecting 'Submit Scores' to bulk submit the scores for these students.

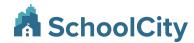

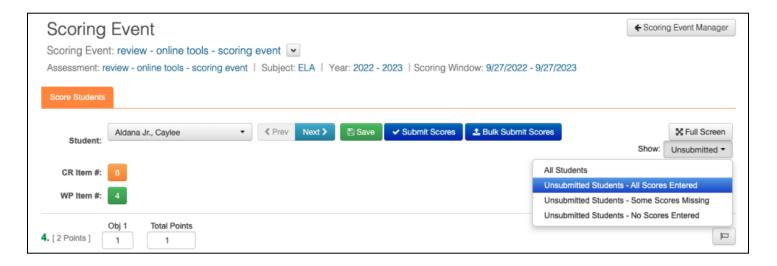

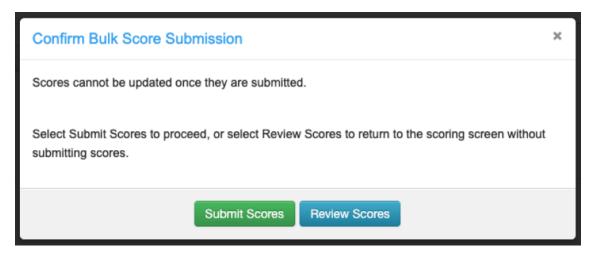

#### Show filter = Unsubmitted Student - Some Scores Missing

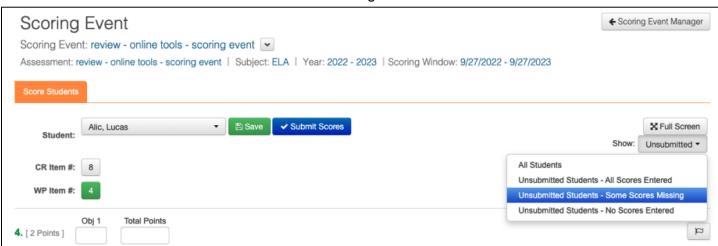

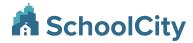

#### Show filter = Unsubmitted Student - No Scores Entered

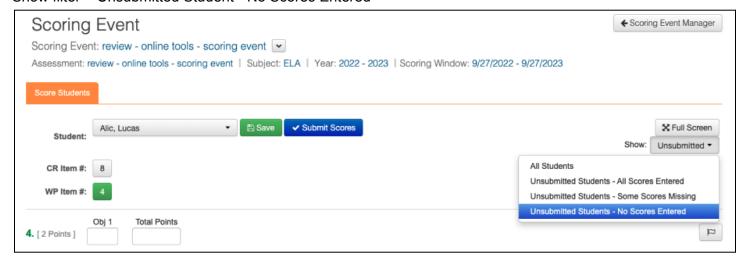

### **Show User Activity in Recent Tab within Manage Assessments**

The Recent Tab in Manage assessments has been updated to display user activity instead of overall activity in the platform.

# **Spanish Version of Writing Checklist Tool**

In the Online Markup panel, there will be additional Writing Checklist options for the Spanish language version of the TEA Expository Checklist and TEA Persuasive Checklist. A single checklist may be selected for a Constructed Response (CR) or Writing Prompt (WP) item for students to use during online testing for that item. Please note that an item cannot have both the Spanish and English version of the checklist.

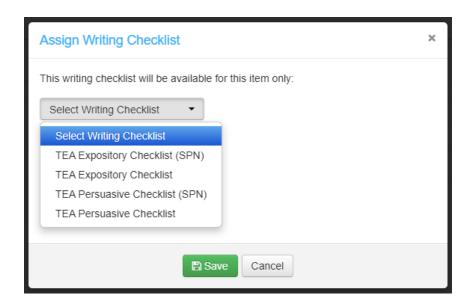

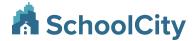

# **Item Banks**

### 2300 Character Limit for Constructed Response and Writing Prompt Items

The character limit setting for Constructed Response (CR) and Writing Prompt (WP) items has been increased from 1750 to 2300 characters.

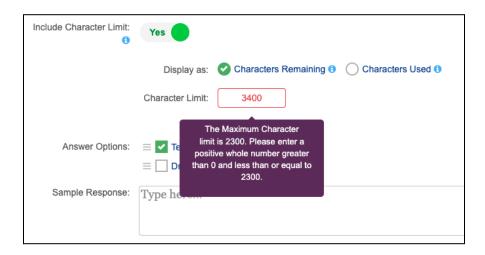

### **Texas Instruments (TI) Calculators**

Texas Instruments (TI) Calculators are available as new calculator options for students to use during online testing. The TI Basic, Graphing, and/or Scientific calculators can be selected in addition to the existing Desmos versions of the calculators. In the Online Preview and Student Portal, the Calculator tool panel has been updated to allow users and students to easily select and switch between available calculator options.

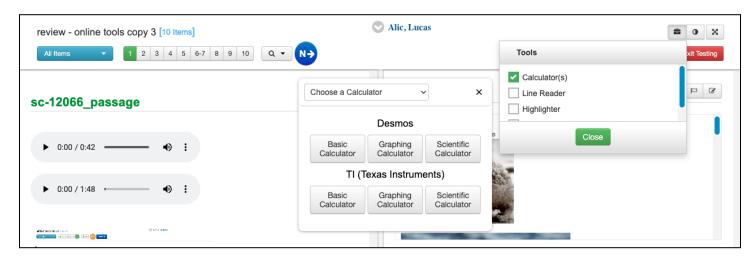

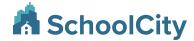

# **Reports**

### Item Analysis Report - Update the % Correct value to indicate a clickable link

The styling of the % Correct value displayed within the Item Analysis table has been updated to indicate that the value is a clickable link, by updating the text to blue, adding underlining of the value on cursor hover. If the user has the appropriate permissions, clicking the link takes the user directly to the Item Response Distribution detail screen.

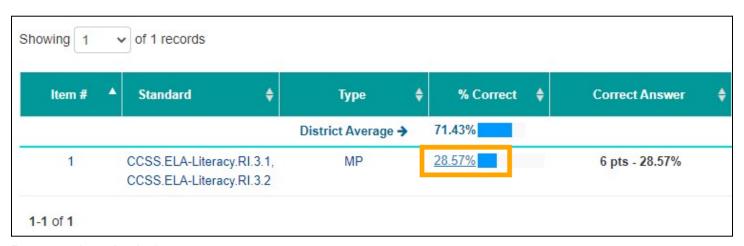

Reports > Item Analysis

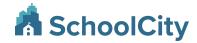

### Test Results Report - Add Assessment-level Proficiency Goal tooling

Can be enabled for districts upon request.

Additional tooling has been added to support the Test Results report, allowing users to set Proficiency Goals for individual assessments (AKO & IB only). The Proficiency Goal is the minimum percentage of students that should attain proficiency on the assessment.

The Proficiency Goal value is set within the Performance Level editor:

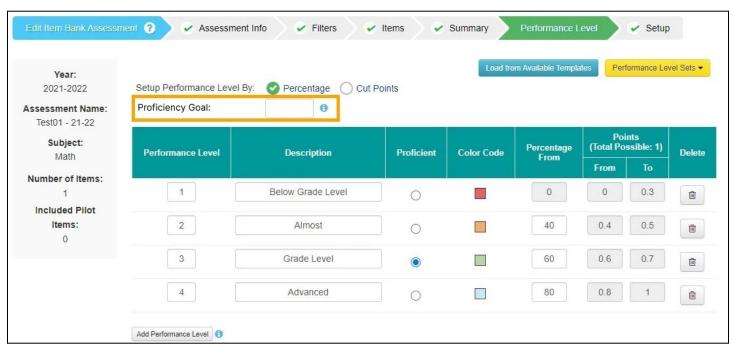

(Assessments > assessment record > Link Assessments function > Performance Level step)

There can only be one goal per assessment, regardless of how many Performance Levels are selected, or how many Assessment Grade Levels are tied to a single assessment.

For linked assessments, the same Proficiency Goal tool will be added to the New Linked Assessment workflow as well, within the Performance Level setup screen.

When a Performance Goal value is set for an assessment, that value will appear as a line on the By Proficient / Not Proficient Chart, visible within the Test Results report:

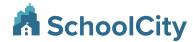

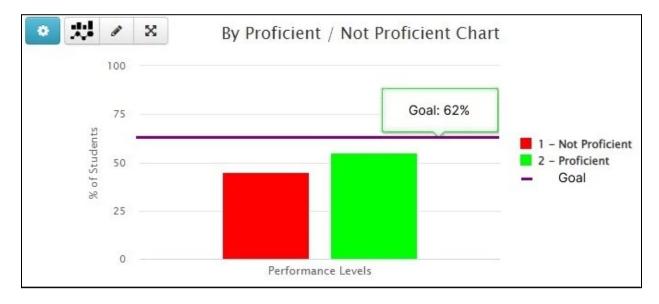

(Reports > Test Results > Chart Type: Column)

When a Proficiency Goal value has been added for an assessment, the chart legend will be updated to indicate the goal line, and the goal value will appear as hover text when the cursor is over the goal line. If a Performance Goal has not been set up, neither the line nor the legend symbol will be displayed.

Users can edit the goal for individual assessments before an assessment has been published within the setup editor, or by using the Rescoring button after the assessment is In Progress or Closed status.

No new permissions need to be set to use this tool.

# **Student Response Report - Display Item Preview for All User Role Levels**

Previously only district level users were able to access item preview in the Student Response report.

Now, all levels of users that have the Data View > Item Details permission for their role will be able to view item preview in the Student Response report when the item number is clicked (embargo and item level security restrictions will still apply).

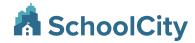

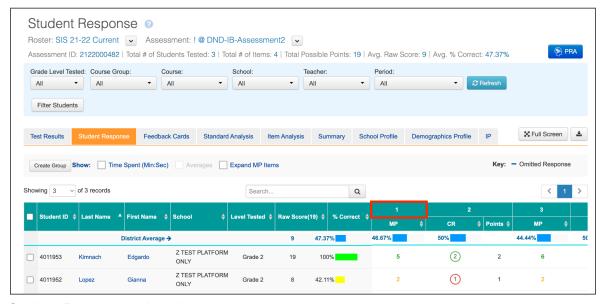

#### Student Response > Item #

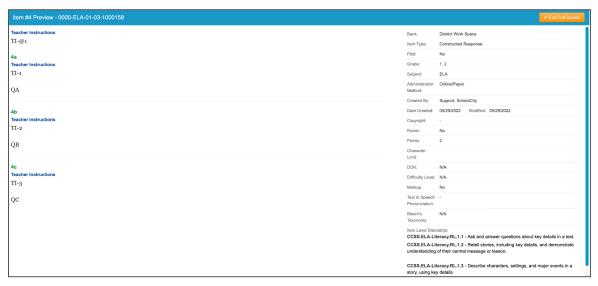

Item Preview